Programa de Gestió de Centres Versió 3.4

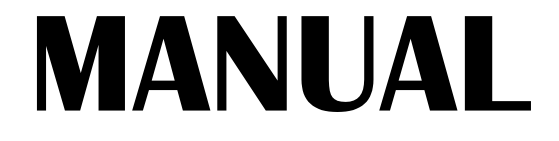

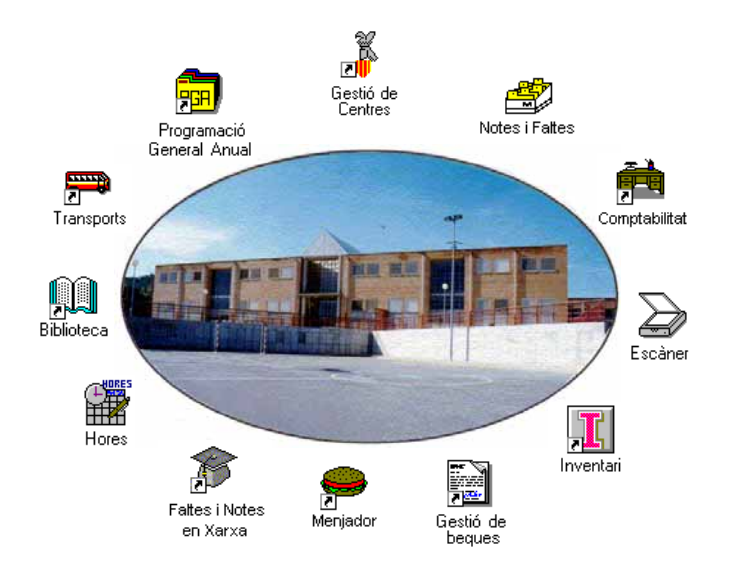

# Abril 1998 GENERALITAT VALENCIANA 发展

# *Autors:*

## **SUPORT TÈCNIC**

Manuel Granda Lostau José Julián Tortajada Soler

## **MANUAL**

Marcial Almonacid López Florencio Gascón Valero Francisco Peña Fernández

## **TRADUCCIÓ**

Francesc B. Salas Marín

ISBN 84-87593-42-9 Dipòsit Legal V-1328-1999

**Capitol** 

# 21

# *Mòdul d' Inventari*

En este capítol aprendrà:

- 1. Particularitats de la instal·lació d'este mòdul, importació de dades de Gestió de Centres i del Mòdul de comptabilitat.
- 2. Gestió d'Articles de Conselleria i d'altres propis, Mòduls d'articles i Llistats.
- 3. Inventari:
	- Gestió de Dependències, Procedències i Tipus de moviments.
	- Consultes d'Articles del Centre, per Aula / Dependència, segons la Procedència.
	- Procés de Reconstrucció i Tancament de l'Inventari.
	- Llistats d'inventari.
- 4. Gestió de peticions:
	- Tipus de servicis.
	- Tipus de necessitats.
	- Tipus de peticions.
	- Introducció de peticions.
	- Enviament de peticions: Llistats i Generació de disquets.
	- Llistats amb diferents filtres.

# **INSTAL·LACIÓ**

Per a la instal·lació, ha de tindre en compte tot allò indicat en el capítol 18 "Mòduls".

En el cas d'instal·lar el programa separadament de Gestió de Centres, ha de tindre preparats els disquets amb les dades procedents de:

- 1. ("Gestió de Centres") **Processos** Î **Exportar dades a** Î **Inventari**; d'esta manera el programa portarà les dades bàsiques i, del
- 2. ("Mòdul de Comptabilitat") Utilitats  $\rightarrow$  Enviar empreses, amb la qual cosa traspassarà les dades de les empreses definides en el Mòdul de Comptabilitat. Veja l'apartat corresponent del capítol 19.

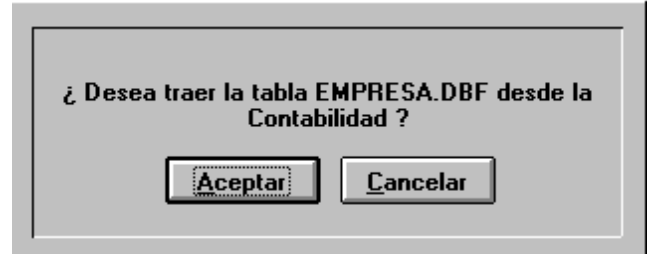

Esta pantalla apareixerà quan arranque el programa per primera vegada, després d'haver importat les dades de Gestió de Centres.

Esta pantalla apareix en castellà.

El programa sol·licitarà estes dades en disquets, per la qual cosa ha de tindre'ls preparats i completar la instal·lació per separat.

En posteriors ocasiones, quan vulga actualitzar dades de Gestió de Centres, recórrega a l'opció **Utilitats** Î **Actualitzar dades** per a incorporar en este mòdul les dades obtingudes de Gestió de Centres mitjançant el pas 1. Use Utilitats  $\rightarrow$  Actualitzar empreses per a incorporar les dades obtingudes mitjançant el pas 2. Veja les pantalles següents ana.

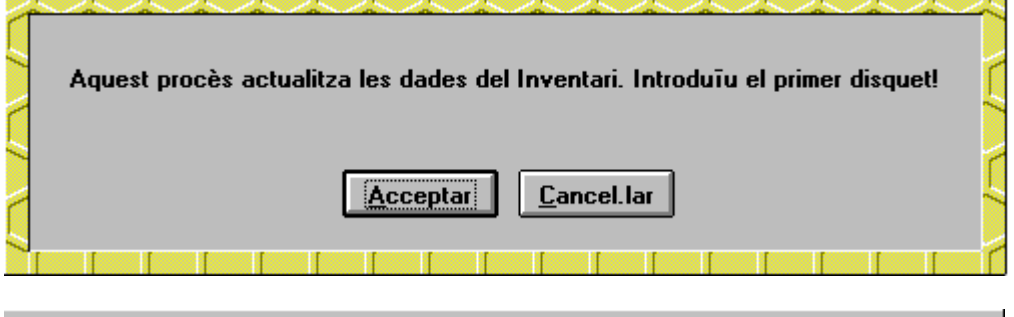

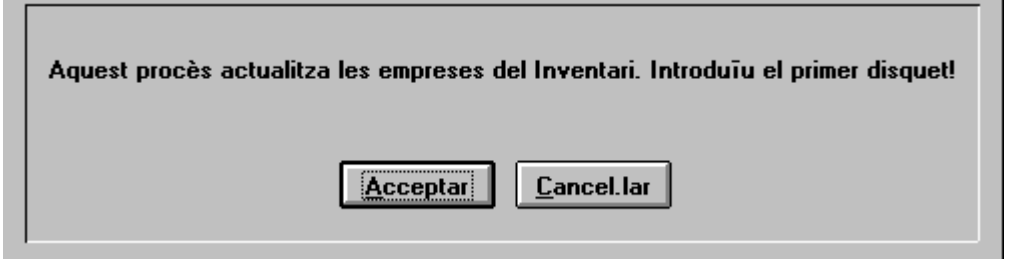

La primera vegada cal trial el centre. El programa s'iniciarà, en ocasions posteriors, en el mateix idioma que es va tancar.

En el capítol 2 "Utilitats bàsiques", hi ha més informació sobre l'ús de l'ajuda, de les utilitats i de l'eixida del programa.

# **CONSIDERACIONS GENERALS**

L'estructura del programa té tres parts:

- 1. **Articles i Mòduls** d'Articles (on es definixen els articles que s'inventariaran).
- 2. L'**Inventari**, pròpiament dit (la relació d'articles existents en el Centre, la seua ubicació, els seus moviments, els llistats corresponents, ...) i
- 3. Les **Peticions** d'articles a la Conselleria (selecció, generació del disquet, ...).

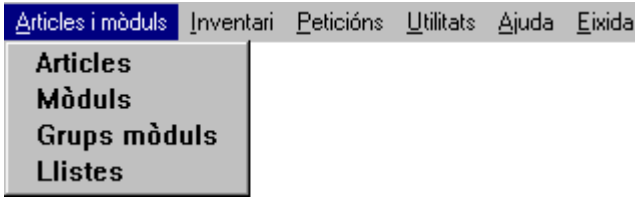

El menú principal reflectix esta estructura, que serà també la d'este capítol.

# **ARTICLES I MÒDULS**

És lògic que, abans de poder inventariar qualsevol article, este siga donat d'alta. Per això, esta secció ha de ser la primera en abordar. Els articles poden ser molt variats, de distints tipus i procedències. El programa diferencia, segons la procedència, dos tipus d'articles: els que ha enviat la **Conselleria** i els adquirits pel centre (que el programa anomena **Propis**).

Entre els enviats per la Conselleria, el programa diferencia els articles individuals i els **mòduls** (conjunts d'articles que s'envien junts formant un bloc).

Com pot vore en la figura anterior, des d'esta opció del menú es gestionen **Articles**, **Mòduls**, **Grups (de) mòduls** i **Llistats**. A continuació es detalla cada opció:

# *Articles*

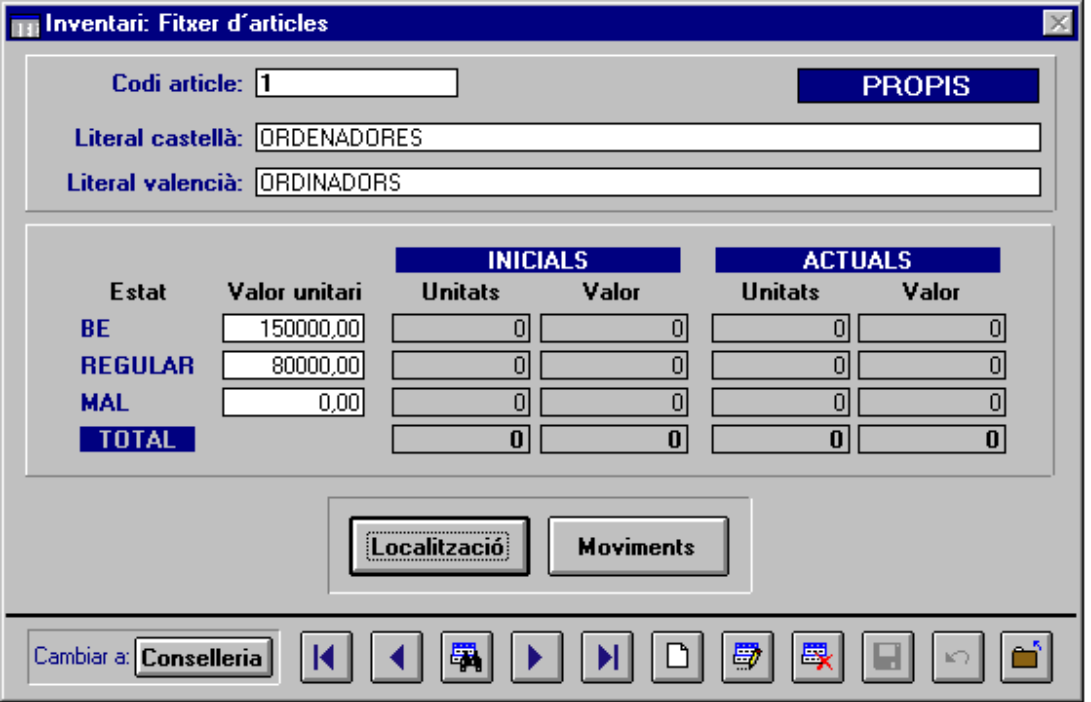

L'estructura d'esta pantalla consta de quatre parts:

- 1. Davall, els botons comuns a tota l'aplicació, i , a més, el de canviar el tipus d'article (en la figura "Conselleria"). Este botó funciona com un commutador amb dos valors, **Conselleria** i **Propis**, per a alternar entre la visualització o introducció d'articles d'una procedència o d'una altra; sempre apareixerà el valor contrari del tipus d'articles que en eixe moment hi ha en pantalla.
- 2. Sobre la fila de botons, hi ha els de **Localització** i **Moviments**. Estos botons mostren la ubicació i els moviments de l'article que hi ha en la pantalla. En el moment d'introduir un nou article no mostraran res, ja que encara no s'han assignat a cap aula o dependència, ni s'han canviat de lloc.
- 3. En la part superior cal introduir el *codi de l'article* únic, exclusiu (11 caràcters o dígits o una combinació dels dos) i la *descripció en les dos llengües*.
- 4. En la part central cal introduir les dades sobre el seu *valor***:**
	- en els articles Propis són tres, segons l'estat de conservació, i
	- en els de la Conselleria, vindrà donat pel programa en alguns casos; si no vinguera detallat, no podrà introduir-lo tampoc.

També apareix el nombre *d'unitats inicials i actuals*, i el seu *valor*, segons l'estat de conservació. Estes dades són calculades pel programa en funció de què hi haja establit en Inventari, per la qual cosa no cal introduir res des d'ací.

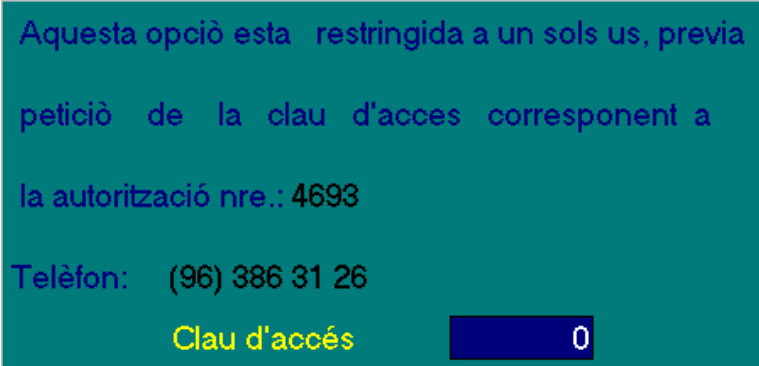

Els articles de la Conselleria no es poden editar, esborrar o afegir; per esta raó els botons corresponents estan en color roig. Si, per alguna raó, fóra necessari, el programa presentarà esta pantalla per a introduir una clau d'accés, que podrà sol·licitar al telèfon indicat i la Conselleria concedirà ho creu convenient la modificació, alta o esborrament de l'article en qüestió.

El número de l'autorització variarà segons siga per a editar, esborrar o afegir.

#### *Mòduls*

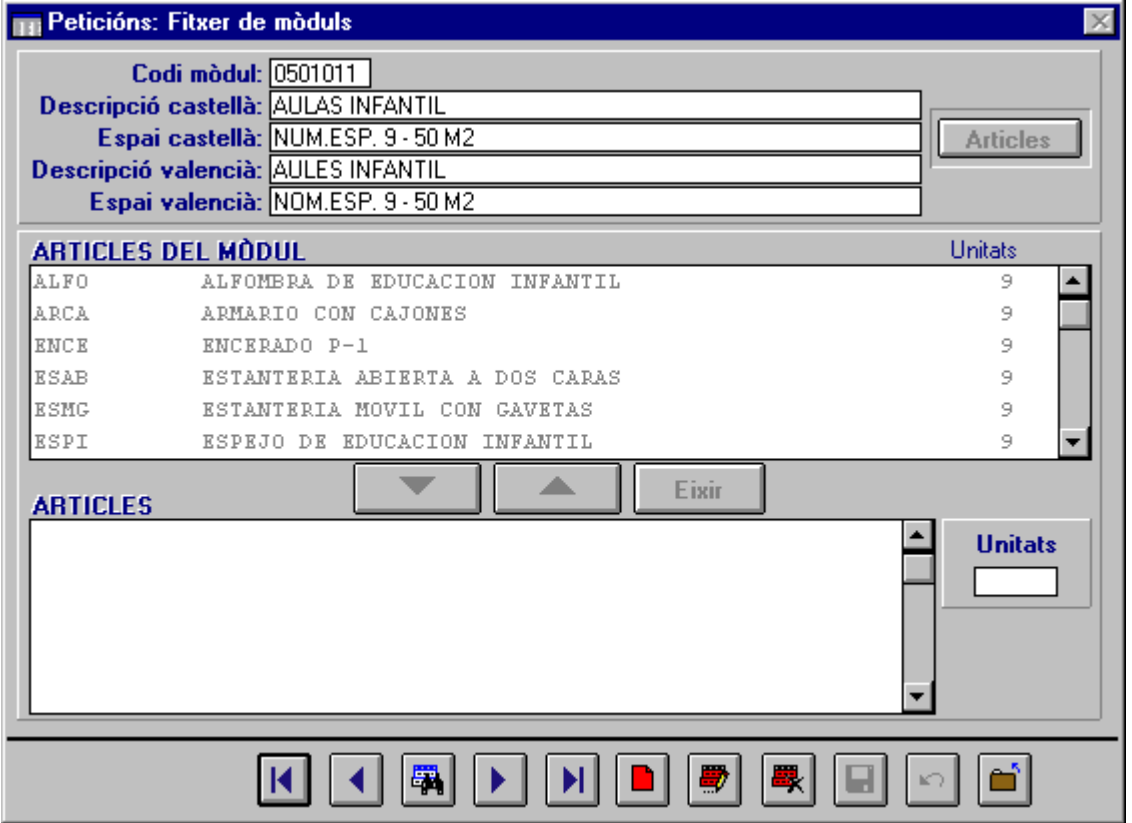

Els mòduls (conjunts d'articles que la Conselleria envia en bloc) han sigut confeccionat per la Conselleria i ja vénen incorporats al programa.

- 1. En esta pantalla, en circumstàncies normals, sols visualitzarà els components de cada mòdul. Cap camp és editable, ni podrà esborrar o afegir registres sense la clau d'accés.
- 2. En el cas d'haver sol·licitat la clau d'accés (veja l'epígraf anterior) i haver-la aconseguit, per a –per exemple- editar un mòdul:
- Seleccione el mòdul que vol modificar.
- Faça clic en el botó **Articles** (dalt, a la dreta, en esta pantalla). S'activaran les finestres "ARTICLES DEL MÒDUL" i "ARTICLES", i, també, els botons que hi ha entre elles.
	- Per a eliminar un article del mòdul, faça doble clic en ell, en la finestra de dalt.
- Per a afegir un article al mòdul, seleccione'l en la finestra inferior, introduïsca el nombre d'unitats d'eixe article i faça doble clic. (En els dos casos pot usar els botons **Posar** / **Llevar**, que hi ha entre les dos finestres, en lloc de fer doble clic).
- Quan haja fet les modificacions, grave-les.

# *Grups de Mòduls*

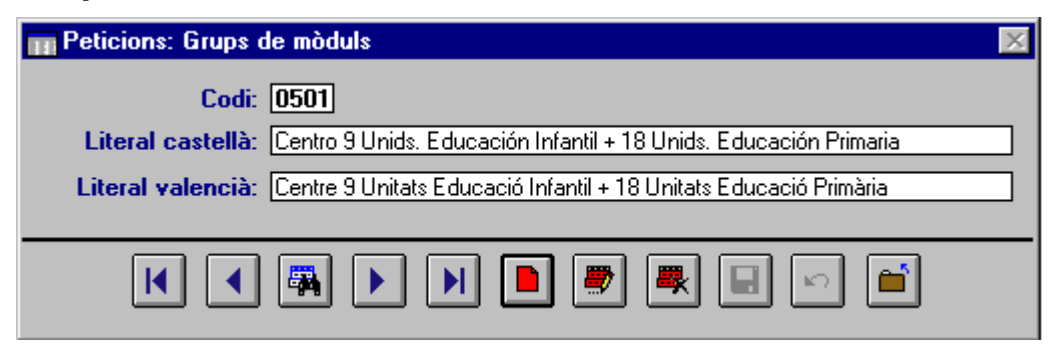

En esta pantalla podrà visualitzar els codis i les descripcions dels Grups de mòduls. Es tracta dels tipus de centre que hi ha. El tipus de centre i el nombre d'unitats determinarà a quin grup de mòduls tindrà accés. És a dir, cada Grup de mòduls correspon a una sèrie de mòduls.

A la dreta, pot vore la majoria dels Grups de mòduls (Tipus de centre), si ha fet clic en botó de **Recerca**.

Estes dades, com les de l'epígraf anterior, estan protegides per una clau d'accés davant possibles modificacions.

Hi ha llistats d'estes dades, però és convenient aprofitar els que envia la Conselleria, ja que la impressió de tots els mòduls, amb el detall dels articles que componen cadascun, implica imprimir 254 pàgines, i un temps més que raonable.

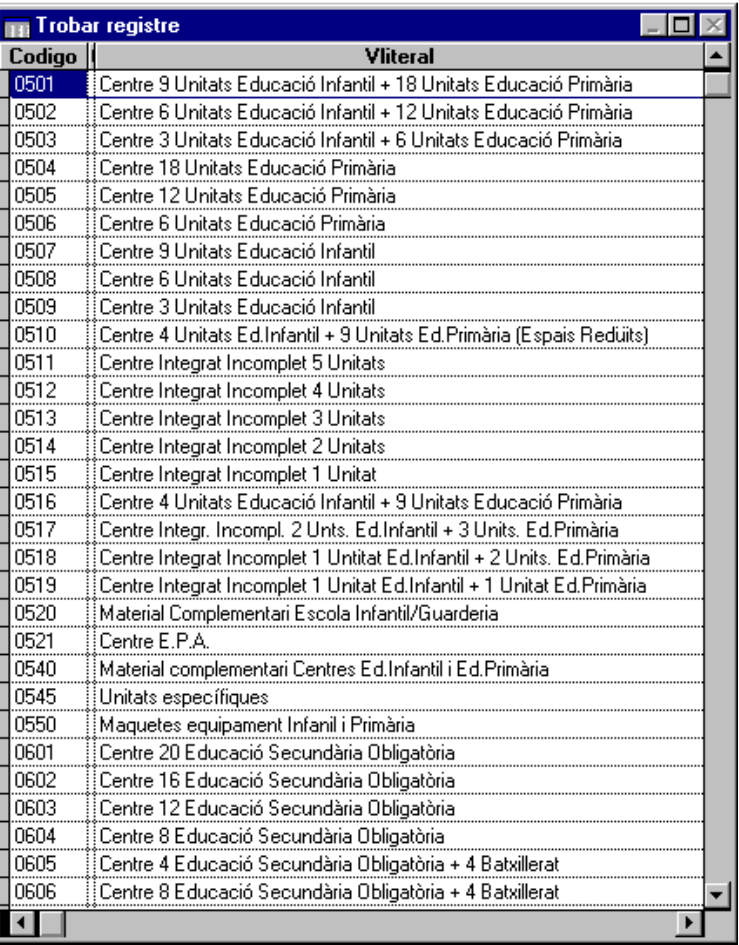

# *Llistats*

Si entra en esta opció, tindrà accés als llistats que apareixen en esta pantalla.

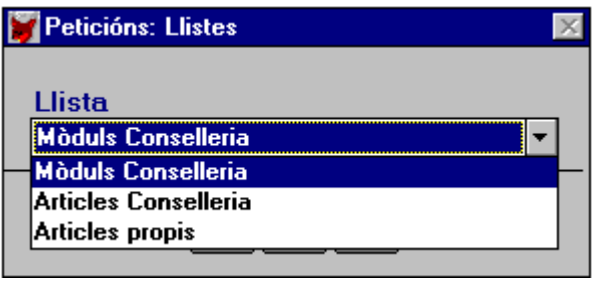

#### **Mòduls conselleria**

En esta pantalla cal que introduïsca els límits "des de" i "fins a", dels codis dels mòduls que vulga llistar, i marcar si desitja que s'imprimisquen els articles que componen cada mòdul. Recorde que es tracta d'un llistat de 254 pàgines (si es detallen els articles).

La il·lustració següent, mostra un fragment d'este llistat, en la versió amb el detall d'articles.

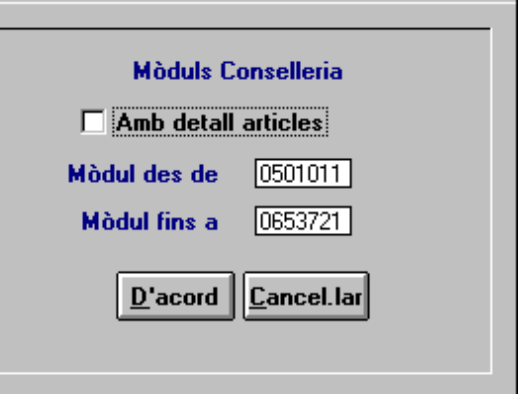

# **Mòduls d'articles**

#### CENTRE 9 UNITATS EDUCACIÓ INFANTIL + 18 UNITATS EDUCACIÓ PR

Pàg. 1

#### STRIBUCIÓ DE MATERIALS PER ESPAISÆQUIPS

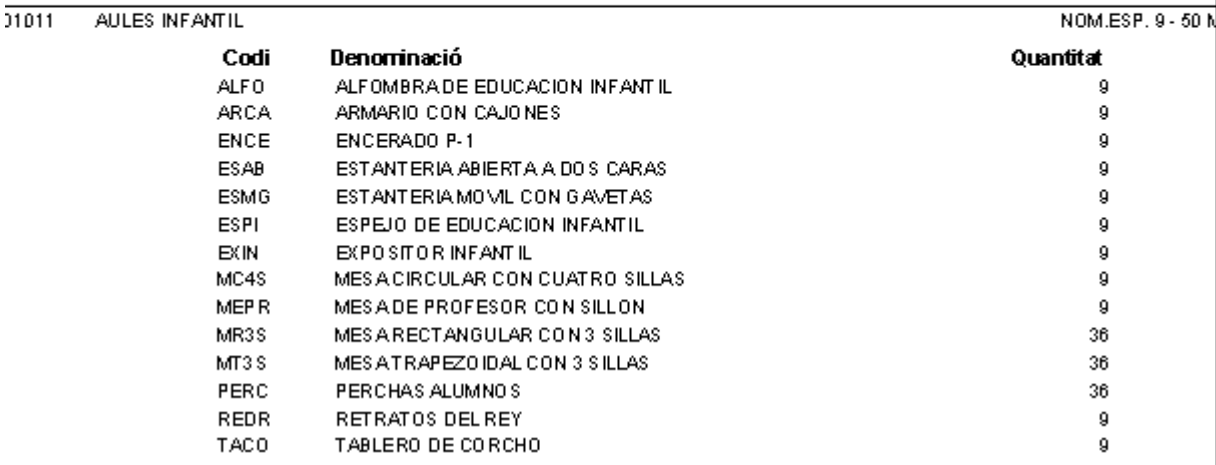

#### **Articles consellería**

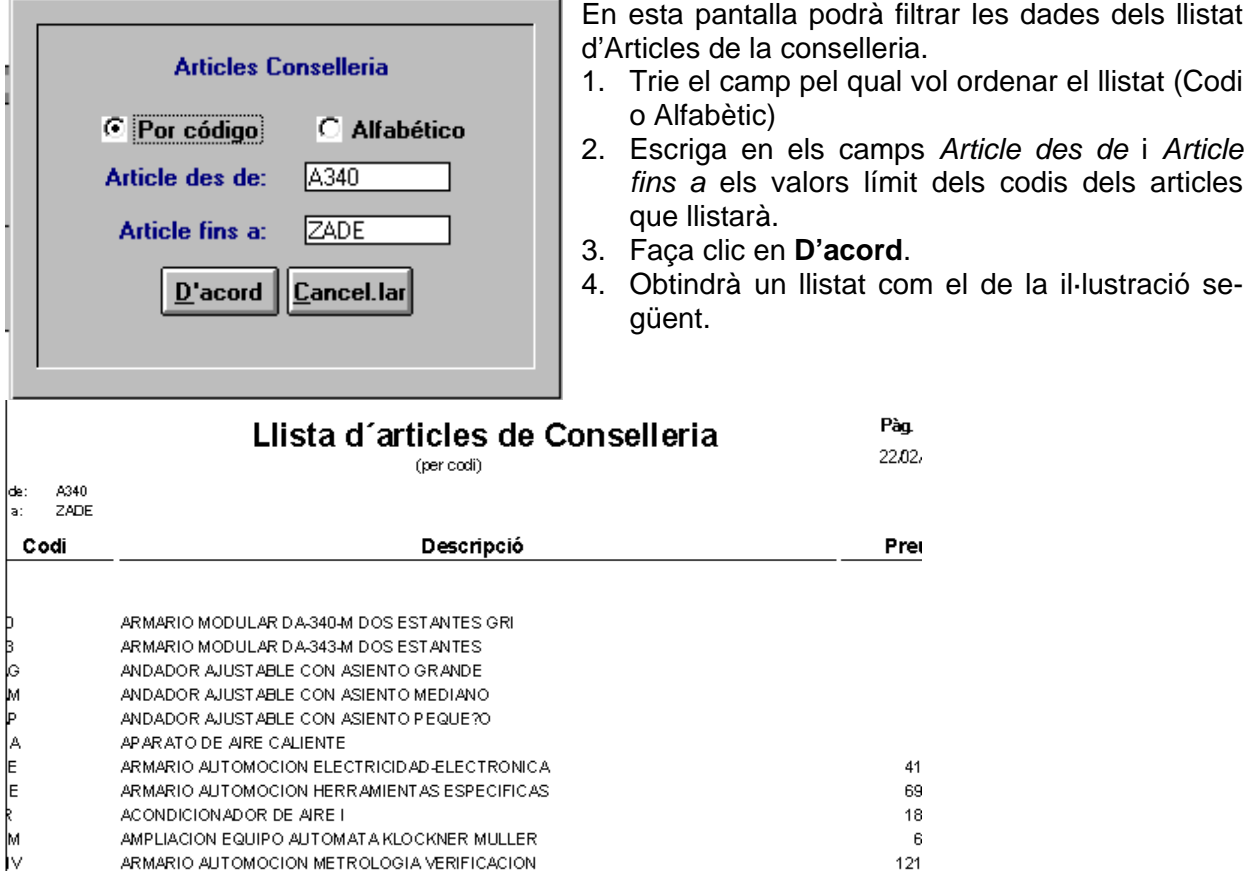

Jv. ARMARIO AUTOMOCION METROLOGIA VERIFICACION

#### **Articles propis**

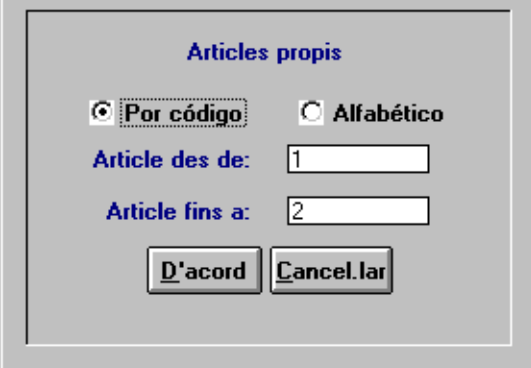

Es tracta d'un filtre amb aspecte i funcionament idèntic a l'anterior.

Oferix un llistat dels articles, tabulat, amb dos camps: Codi i Descripció.

# **INVENTARI**

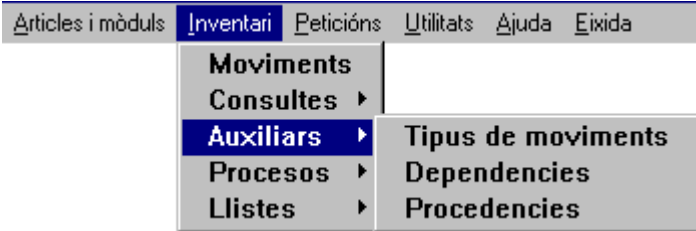

Des d'ací podrà dur a terme els processos més importants d'este mòdul.

# *Auxiliars*

Cal començar per l'opció **Auxiliars**, per a donar d'alta les dependències, les procedències i definir, si cal, algun tipus de moviment d'articles.

#### **Dependències**

Reben esta denominació tots els espais del Centre que puguen albergar materials (articles) i que no hagen estat definits des de "Gestió de Centres" com a aules. Estos dos conceptes són complementaris i excloents. El programa permetrà ubicar un article en una aula o en una dependència (mai en les dos, ja que un article no pot estar en dos llocs alhora).

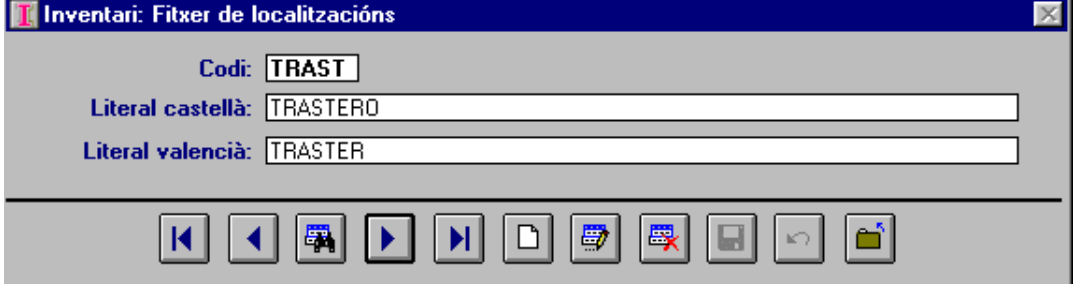

Introduïsca la informació necessària:

- El codi ha de ser únic (és clau única), d'un a cinc dígits, lletres o una combinació dels dos.
- La descripció en les dos llengües.

Altres dependències poden ser: la Sala del professorat, el pati d'esbarjo, el Taller de fotografia, la Casa del conserge o d'un mestre, el Taller del municipi, la Biblioteca, el Saló d'actes, ...

#### **Procedències**

El programa ve amb una procedència preestablida: Conselleria de Cultura, Educació i Ciència. Esta procedència està protegida amb una clau, davant una possible modificació o esborrament; així i tot, pot donar d'alta tantes com siguen necessàries. Esta pantalla gestiona les procedències.

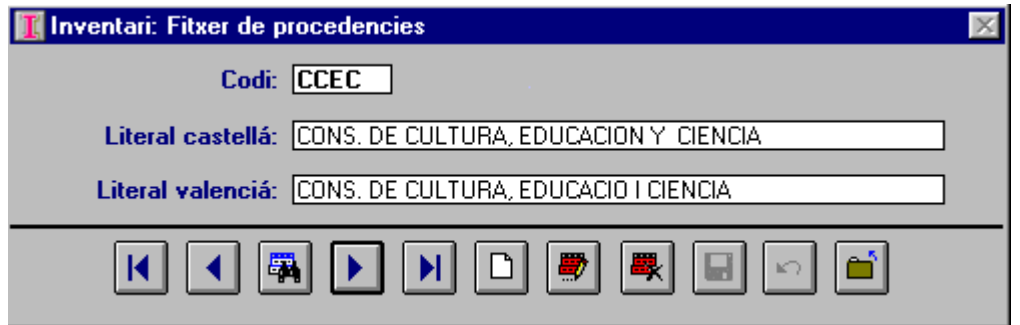

Les dades requerides són:

- El codi –clau única- (fins a 5 dígits, caràcters o combinació dels dos) i
- la descripció en els dos idiomes.

Les altres procedències poden ser: Propis, d'unes altres Conselleries no modulats, Ajuntament, APA, etc.

Per a esborrar alguna procedència introduïda per l'usuari:

- Seleccione-la.
- Faça clic en el botó **Esborrar.**
- Faça clic en el botó **Acceptar** de la pantalla de confirmació d'esborrament.

#### **Tipus de moviment**

És molt important entendre bé este apartat, per a poder assignar correctament el tipus de moviment quan canvie el nombre d'unitats, la seua localització o l'estat dels articles.

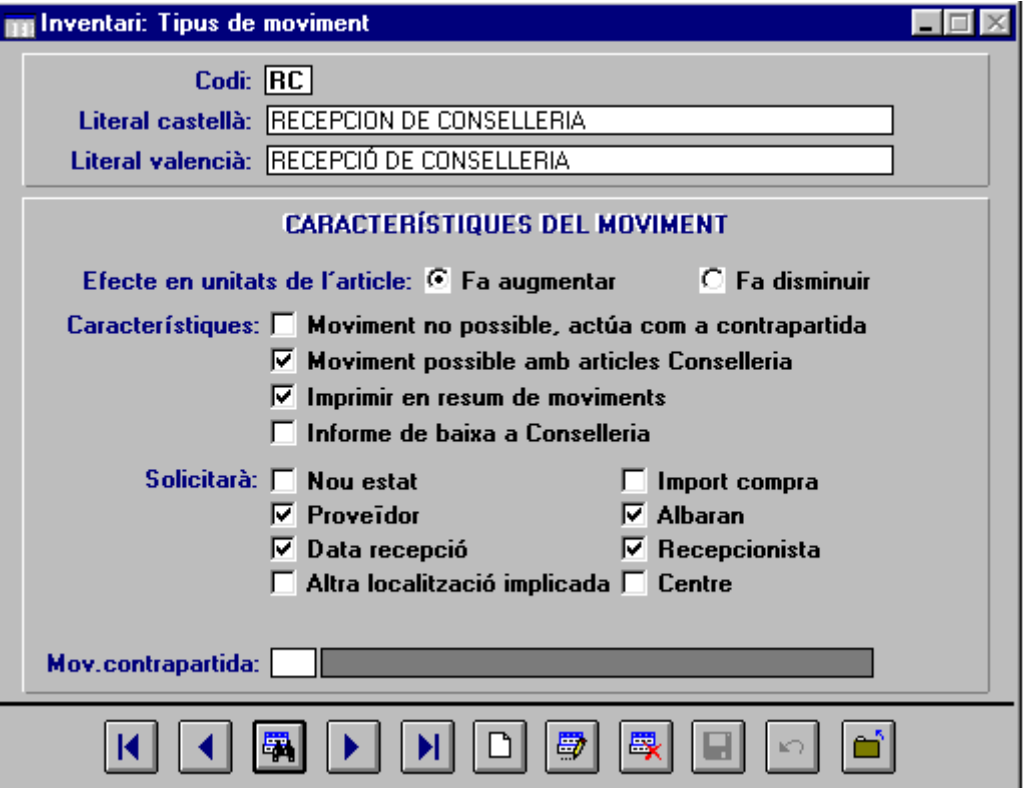

Esta pantalla té tres parts:

- 1. **Inferior**: Els botons típics.
- 2. **Superior**: El codi (clau única; 2 caràcters o dígits; UI és l'únic que cal introduir i que no es pot modificar o suprimir) i la descripció del moviment en les dos llengües.
- 3. **Central**: On es detallen les característiques del moviment..
- **Efecte en ... :** Faça clic en "Fa augmentar" o "Fa disminuir" , segons el cas. Hi ha moviments que fan augmentar o disminuir el nombre d'unitats i uns altres que no el modifiquen, però canvien el seu estat o la localització.
- **Característiques**: Marque les que considere necessàries.
	- a) Si un moviment actua sols com a contrapartida, és a dir com a resultant o destí d'un altre, marque la primera casella. És el cas de CC (Canvi d'estat contrapartida).
	- b) Si el moviment és possible amb els articles de la Conselleria, marque la casella segona. Per exemple, la compra o venda d'articles de la Conselleria no és possible, però sí ho és el seu canvi de localització o el seu estat, el seu robatori, etc.
	- c) Quan vulga conéixer el nombre d'unitats d'un article que haja tingut un moviment, marque la casella "Imprimir en resum de moviments". En tots els moviments predefinits, excepte en els de canvi d'estat, apareix marcada esta casella.
	- d) La casella "Informe de baixa a Conselleria" està marcada en els moviments de robatori o trencament. Açò permet obtindre un llistat, en un futur disquet, per a remetre'l a la Conselleria.
- **Sol·licitarà**: Quan introduïsca un moviment, segons de quin tipus siga, haurà d'introduir també una informació complementària: data de compra, import, núm. d'albarà, centre d'origen o de destí, etc. Al definir el moviment, decidisca el grau de detall que vulga aconseguir, marcant quins tipus de dades sol·licitarà el programa, els quals haurà d'omplir després.
- **Mov. contrapartida**: Cal introduir-lo en la definició del moviment perquè el programa execute automàticament l'assentament de contrapartida. Els moviments que ja vénen definits pel programa: CE (Canvi d'estat) i CC (Canvi d'estat contrapartida) d'una banda, i PL (Pas d'unitats a una altra localització) i RL (Recepció d'una altra localització) d'una altra, són contrapartida uns dels altres. Estos quatre moviments no impliquen canvi en el nombre d'unitats d'un article. Per exemple, quan es canvien dos prestatgeries d'un lloc a un altre, disminuirà en dos el nombre de prestatgeries en la localització d'origen i augmentarà en dos la de destí.

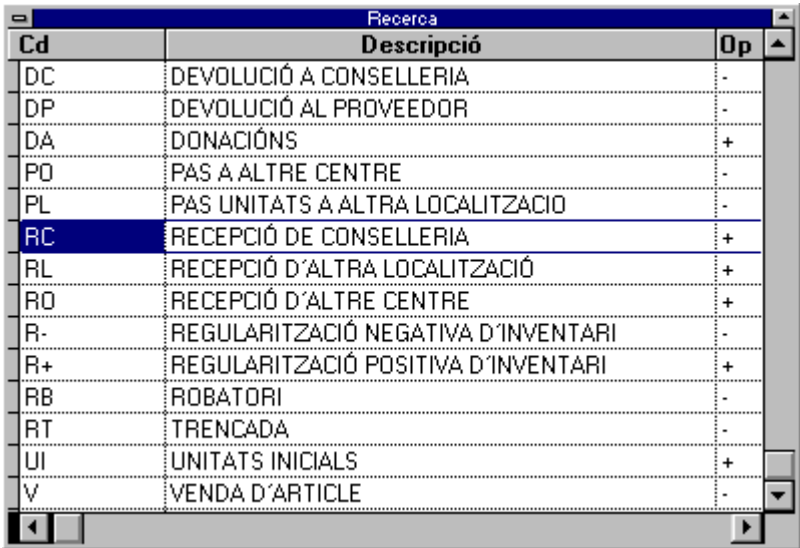

Esta il·lustració mostra tots els moviments predefinits quan s'instal·la el programa. Podrà donar d'alta uns altres, quan crega necessari o convenient; però haurà de dominar els existents abans d'iniciar la creació d'uns altres.

**UI (Unitats Inicials):** ha de ser el primer moviment de cada article; amb ell, introduirà el nombre d'unitats d'un article prèviament a la de qualsevol altre moviment. Serà obligatori omplir-lo per a donar d'alta un article en una localització i un estat determinat i d'una procedència concreta.

La il·lustració anterior indica quins moviments incrementen (+) o disminuïxen (-) el nombre de les unitats d'un article.

Els moviments de **Regularització ... d'inventari** permeten ajustar el recompte dels articles existents a la realitat. Quan haja verificat els articles, introduïsca els moviments que sumen o resten les unitats de cada article, perquè el programa indique el nombre exacte que realment hi ha.

Per a tindre una visió global dels tipus de moviment que ja hi ha definits, imprimisca el llistat **Inventari** Î **Llistats** Î **Altres** Î **Tipus de moviment**.

# *Moviments*

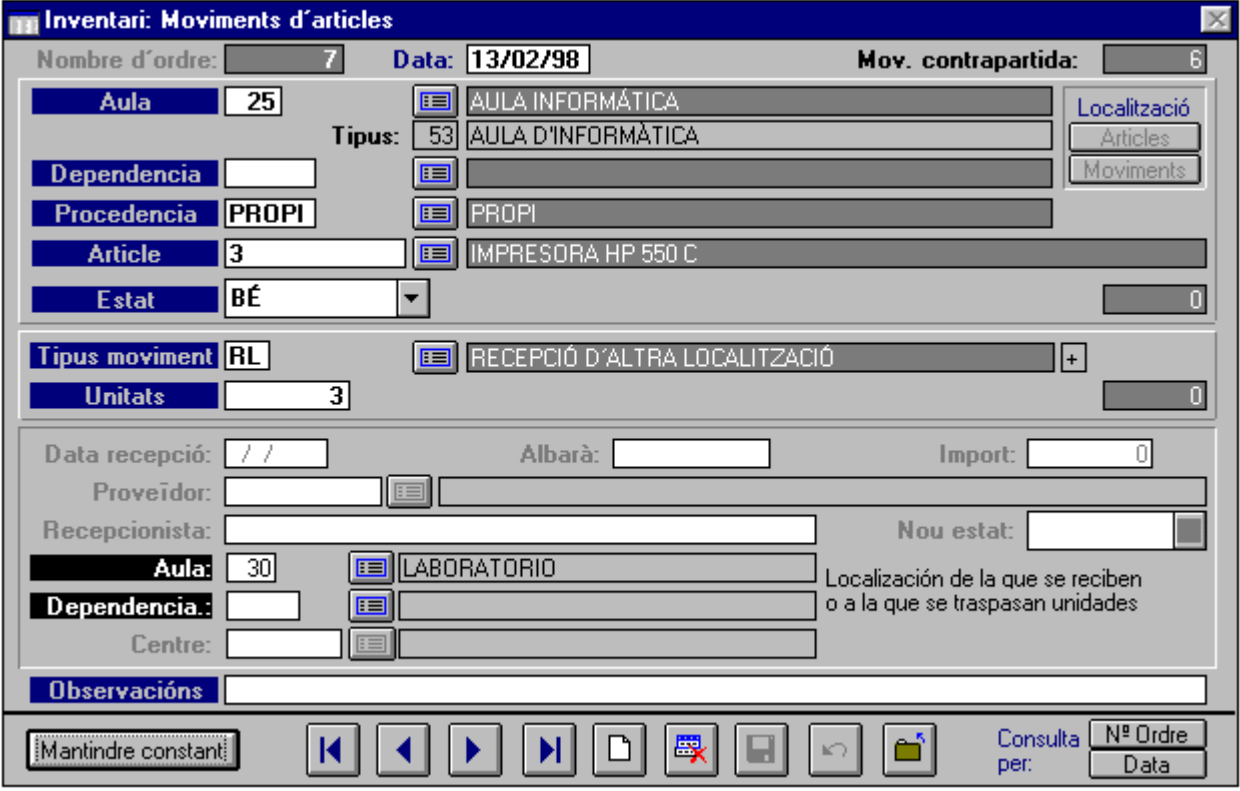

En esta il·lustració pot vore el moviment de 3 impressores (articles Propis) del Laboratori a l'Aula d'Informàtica.

- 1. *Número d'ordre***:** (Autoincrementat, generat pel programa quan se grava el moviment), la *data* (ha de consignar la data en què se produïx el moviment, no quan s'anota; el programa presenta per defecte la data del sistema – si l'ordinador està correctament configurat esta data coincidirà amb la del dia que estiga treballant -) i *Mov. contrapartida* (–si cal- gestionada per l'ordinador).
- 2. Definició de l'article. Seleccione:
	- l'**Aula** o la **Dependència** (una u l'altra, ja que s'exclouen mútuament),
	- la **Procedència**,
	- l'**Article** (els programa sols mostrarà els del tipus de procedència que haja triat)
	- l'**Estat**.
	- Els botons **Articles** i **Moviments** mostren, respectivament, els articles ubicats en l'aula o la dependència seleccionada i els moviments que hagen tingut.
- 3. **Tipus de moviment**: Si no existia l'article, el programa forçarà el tipus de moviment a UI (Unitats Inicials) i sol·licitarà el *nombre d'unitats*. Introduïsca el nombre d'unitats afectades per este moviment. Si existia l'article, trie el tipus de moviment que corresponga i introduïsca el nombre d'unitats.
- 4. Informació complementària: Segons el tipus de moviment i com l'haja definit, el programa sol·licitarà una determinada informació. Introduïsca-la i, després de comprovar les dades,

grave-la. Nota: No hi ha botó per a editar un moviment; per tant no podrà modificar-lo quan l'haja gravat.

5. Els botons habituals (sense el d'edició) i, a més

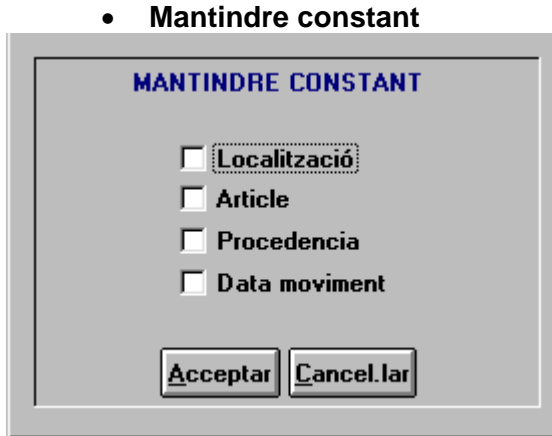

Esta és la pantalla emergent quan fa clic en el botó Mantindre constant, que permet triar les dades que per defecte es repetiran en els moviments següents.

 Açò és útil quan vol introduir moviments idèntics (en determinats paràmetres) de diferents articles, per exemple, tot allò d'una aula  $\rightarrow$ Fixar Localització; tot el que s'ha rebut en un dia  $\rightarrow$  Fixar Data moviment, etc.

• **Núm. d'Ordre** / **Data**. Estos botons presenten una pantalla amb els moviments de l'article que hi ha en pantalla, ordenats per data o per número d'ordre.

## *Consultes*

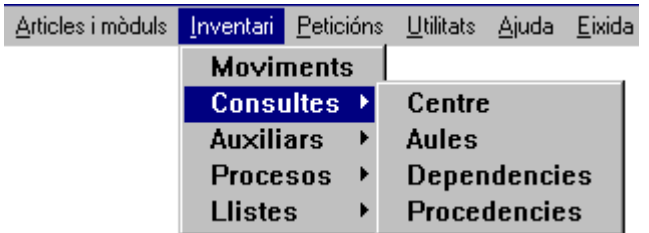

#### **Centre**

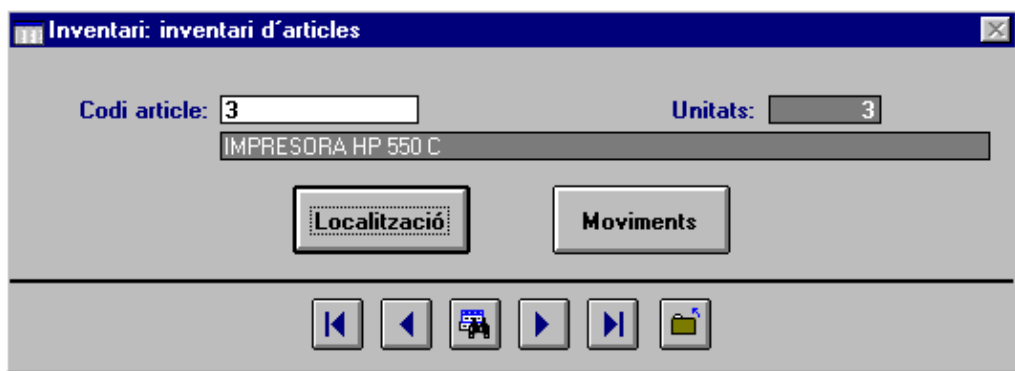

Faça clic en els botons:

A. **Buscar** i seleccione un article.

B. **Localització** i obtindrà una pantalla amb les localitzacions que haja tingut l'article.

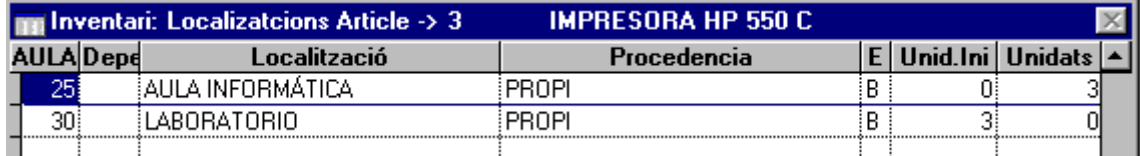

C. **Moviments** per a vore els moviments que haja tingut l'article.

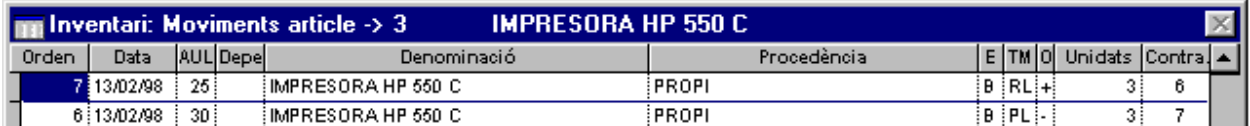

#### **Aules**

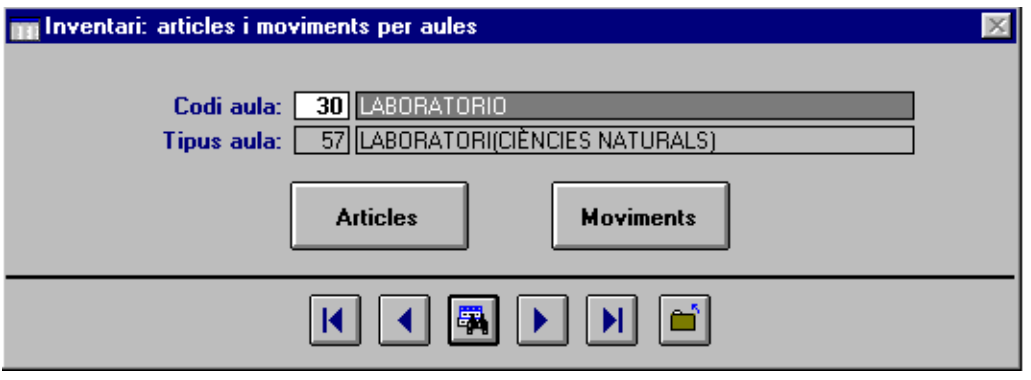

Faça clic en el botó **Buscar** i seleccione una aula.

Faça clic en el botó **Articles**; el programa mostrarà una pantalla com la següent, amb una relació dels articles de l'aula seleccionada.

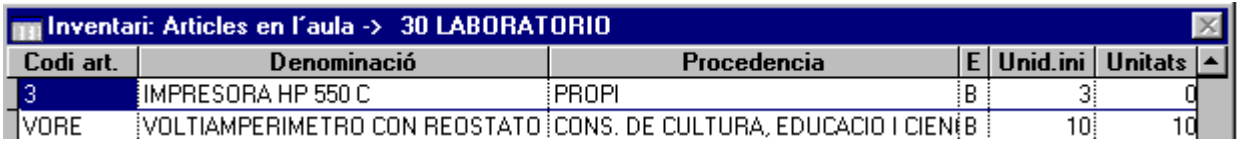

Faça clic en el botó **Moviments** i vorà els moviments que han tingut els articles que actualment es troben en l'aula seleccionada.

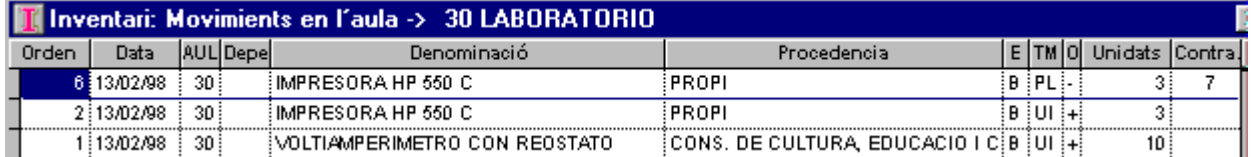

#### **Dependències**

Este apartat funciona exactament igual que l'anterior.

#### **Procedències**

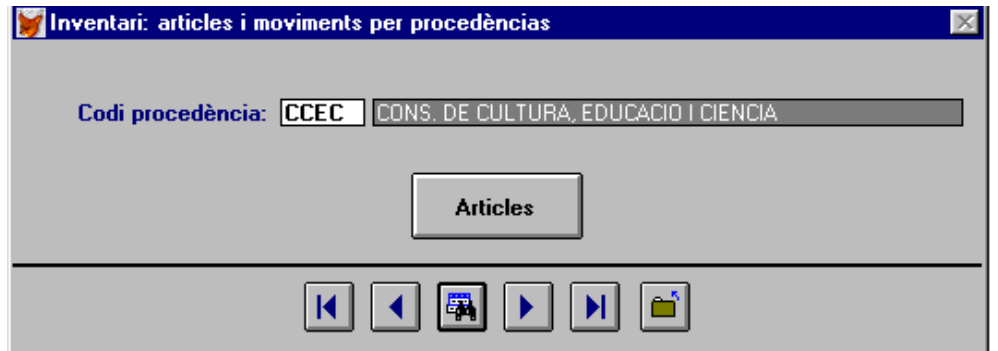

Seleccione una de les procedències definides (Conselleria, Propis, APA, ...) amb el botó **Buscar** o amb els botons de desplaçament, i

Polse el botó **Articles**, per a vore tots els articles d'eixa procedència.

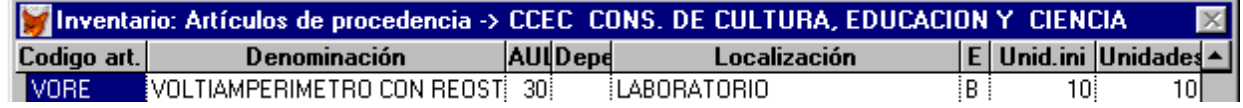

#### *Processos*

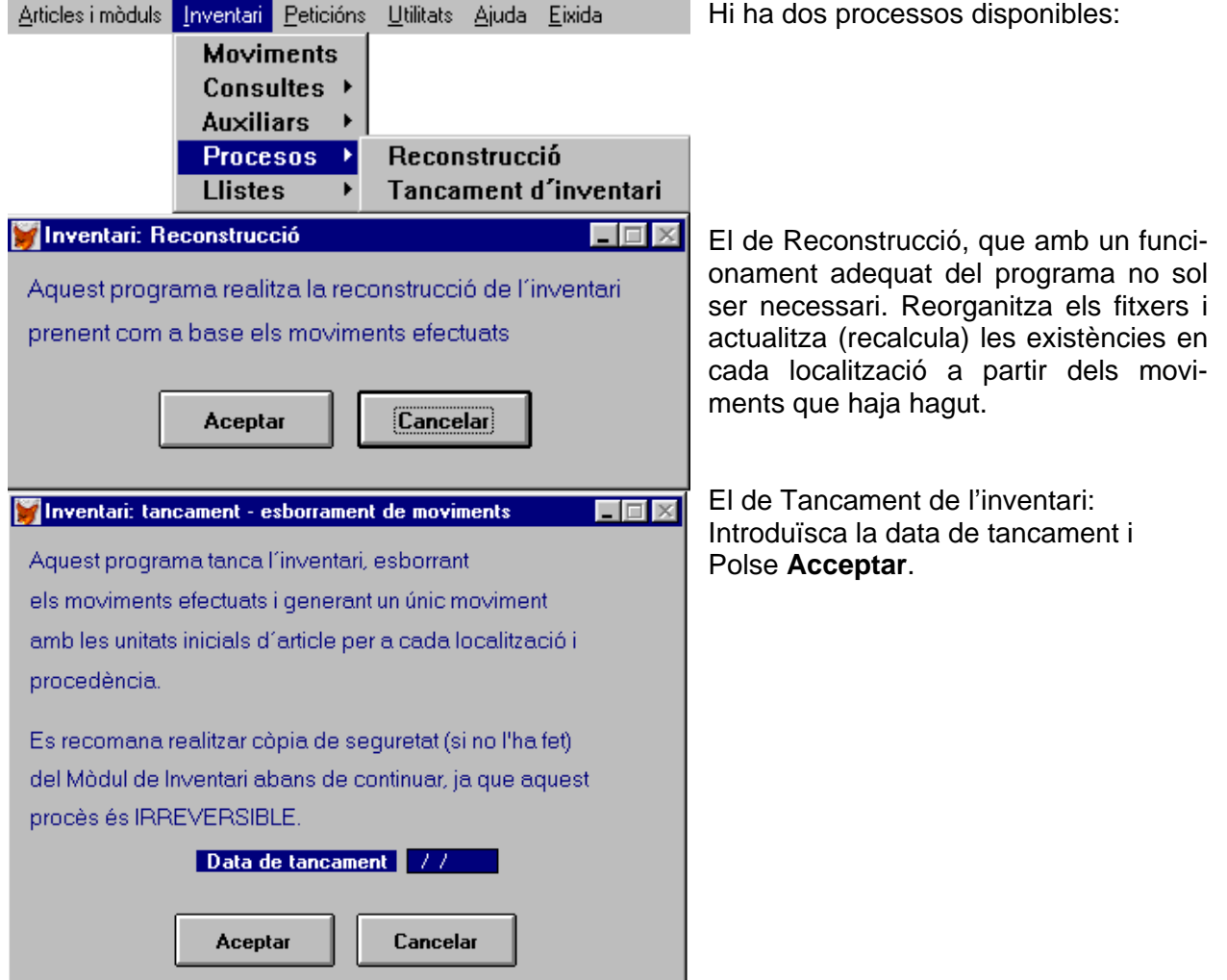

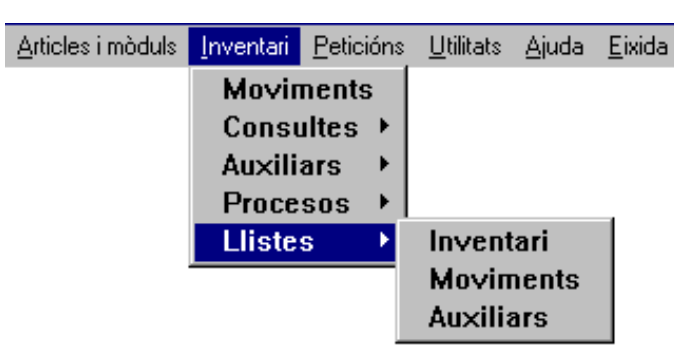

*Llistats* 

Donada la gran varietat de llistats que es poden obtindre, no es mostra cap ací. Practique, establint condicions distintes, i polse **Visió preliminar** per a comprovar l'aspecte i el contingut dels informes (llistats) que pot obtindre.

#### **Llistats d'Inventari**

En activar esta opció obtindrà la pantalla de filtres múltiples que es veu a continuació. En ella podrà introduir les condicions o restriccions que limiten els articles que apareixeran en el llistat triat. (Esta pantalla només apareix en castellà.)

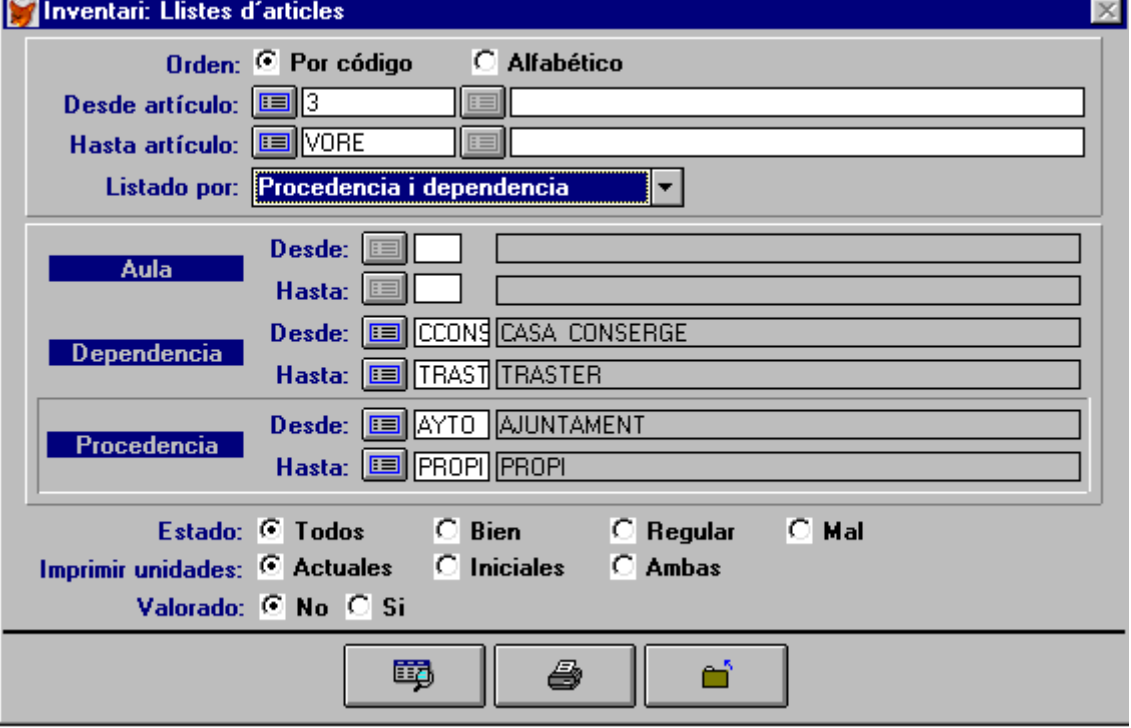

Esta pantalla té quatre seccions delimitades per quadres o per la línia inferior grossa inferior Procediment:

1. Elegir un llistat **Por código** o **Alfabético**.

Si fa clic en **Alfabético**, s'activaran els botons de recerca de la dreta i es desactivarà el quadre desplegable **Listado por** i tots els controls de la segona secció.

Si fa clic en **Por código**, estaran actius tots els controls, excepte els de **Desde artículo** i **Hasta artículo** de la dreta.

- 2. Trie, amb els botons de recerca**: Desde artículo** i **Hasta artículo** de l'esquerra o de la dreta.
- 3. Trie una de les opcions de **Listado por,** qualsevol combinació d'articles, aules, dependències o procedències. Segons la combinació que trie, s'activaran els controls corresponents de la segona secció. Determine els límits del llistat a la seua conveniència, amb els botons de recerca o introduint directament els codis.
- 4. En la tercera secció, faça clic en els botons **Estado**, **Imprimir unidades** i **Valorado** que li interessen. Sols podrà marcar una opció de la mateixa línia.
- 5. Una vegada establits tots els paràmetres desitjats, faça clic en el botó **Visió preliminar** o **Imprimir**. Si en **Listado por** trià "Article", apareixerà una pantalla que li permetrà elegir l'orientació, vertical o horitzontal, del llistat.

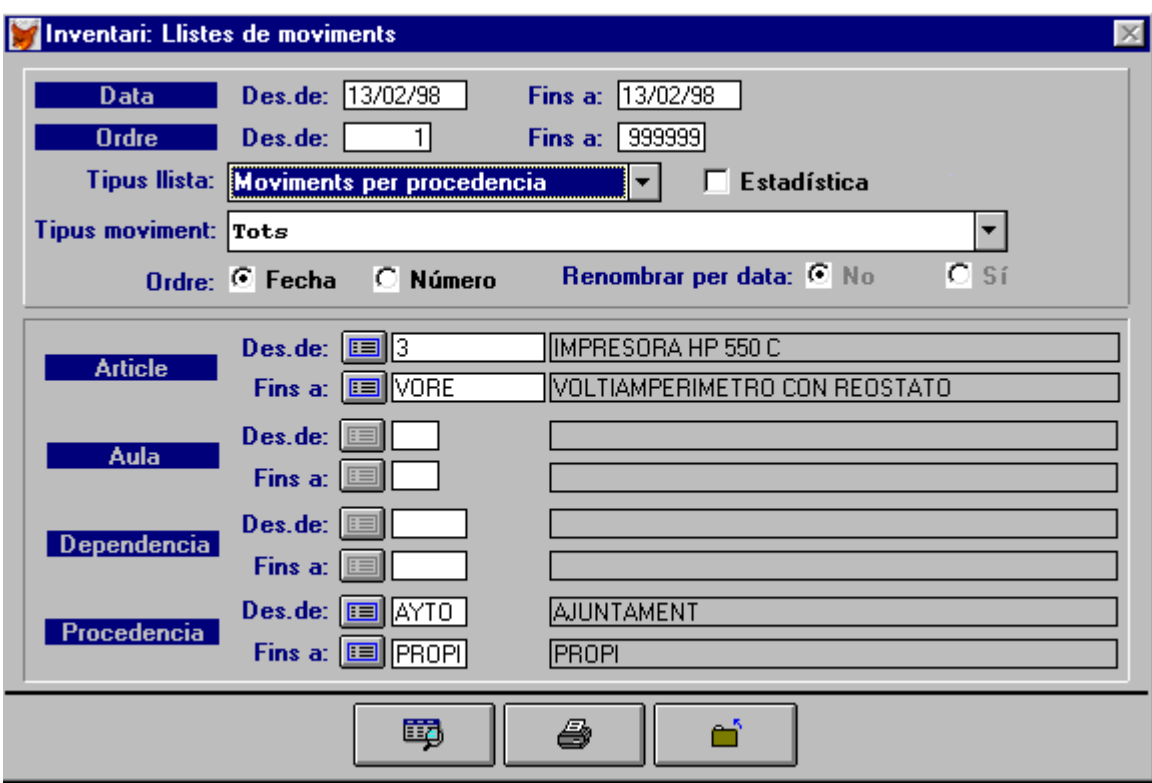

#### **Llistats de Moviments**

Esta pantalla té tres seccions:

En la superior el programa inserix automàticament les dates *Des de* i *Fins a* dels Moviments primer i últim; així com el rang dels articles *Des de* (1) *Fins a* (999999).

- En **Tipus llista** trie la modalitat que li interesse de les que hi haja disponibles (Diari de moviments, Mov. per article, Mov. per aula, Mov. per dependència, Mov. per procedència).
- Si tria "Diari de Moviments" no tindrà accés a cap botó de la segona secció.
- Si tria "Moviments per article", s'activaran els botons **Des de** i **Fins a** d'*Article***.**
- Si tria Moviments per aula, s'activaran els botons **Des de** i **Fins a** d' *Article* i d'*Aula.*
- Si tria Moviments per dependència , s'activaran els botons **Des de** i **Fins a** d'*Article* i de *Dependència*.
- Si tria Moviments per article, s'activaran els botons **Des de** i **Fins a** d'**Article** i de *Procedència*.

En tots estos casos podrà usar els botons de recerca contigus a les opcions mencionades o introduir els valors directament (si els recorda).

Si marca la casella **Estadística**, es desactiva el quadre combinat **Tipus de moviment**.

Seleccione el **Tipus de moviment** del qual vulga obtindre el llistat o deixe "Tots" (opció per defecte i única, si seleccionà Estadística).

Trie entre Ordre per **Data** o **Número**. Si opta por Data, podrà elegir entre **Renumerar per data, Sí** o **No.** 

En la part inferior estan els botons de **Visió preliminar**, **Imprimir** i **Eixir**.

#### **Altres llistats**

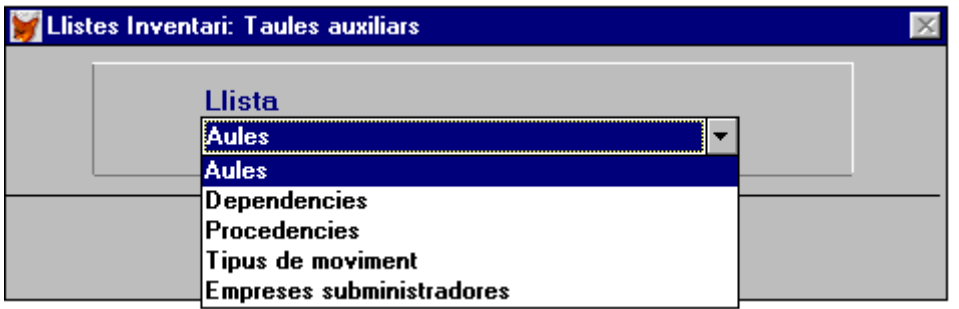

Estos llistats no requerixen la introducció de paràmetres previs, per la qual cosa pot accedir a ells seleccionant-los i fent clic en el botó **Visió preliminar** o **Imprimir**.

El d'Aules, llista el codi, la denominació de l'aula i el tipus d'aula.

El de Dependències**,** llista el codi i la denominació de la dependència

El de Procedències

El de Tipus de moviments és convenient imprimir-lo abans d'anotar moviments o donar d'alta altres tipus de moviments, per a poder estudiar les distintes possibilitats en forma de quadre resum.

El d'Empreses subministradores**,** mostra les empreses importades del mòdul de Comptabilitat.

# **PETICIONS**

Esta és la tercera part del Mòdul d'Inventari:

- 1. Materials i Mòduls de materials;
- 2. Inventari pròpiament dit d'eixos materials, i
- 3. Peticions de materials a Conselleria.

Este és el menú des del qual es gestiones les peticions.

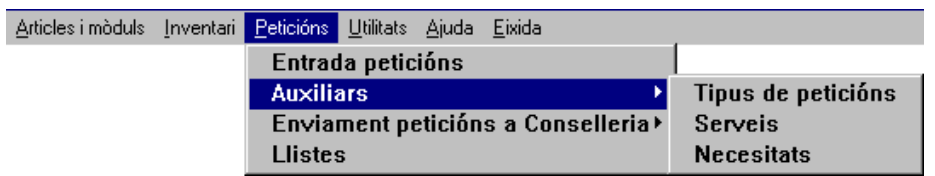

A continuació se aborden els diferents aspectes d'esta part, seguint l'ordre lògic:

- 1. Tipus de petició, servicis i tipus de necessitats. Dades bàsiques e imprescindibles per a omplir qualsevol petició.
- 2. La introducció de peticions.
- 3. L'enviament de peticions (Llistes de peticions d'articles o de mòduls d'articles i Generació del disquet per a la conselleria)
- 4. Llistes dels articles o mòduls sol·licitats (amb moltes condicions possibles per a filtrar-les)

## *Auxiliars*

Des d'este menú, com es veu en la il·lustració anterior, se visualitzen Tipus de petició, servicis i Tipus de necessitats. Estes pantalles no permeten l'edició, ni l'esborrament de les dades existents, ni tampoc la introducció d'unes altres noves, si no disposa de la clau necessària.

#### **Tipus de petició**

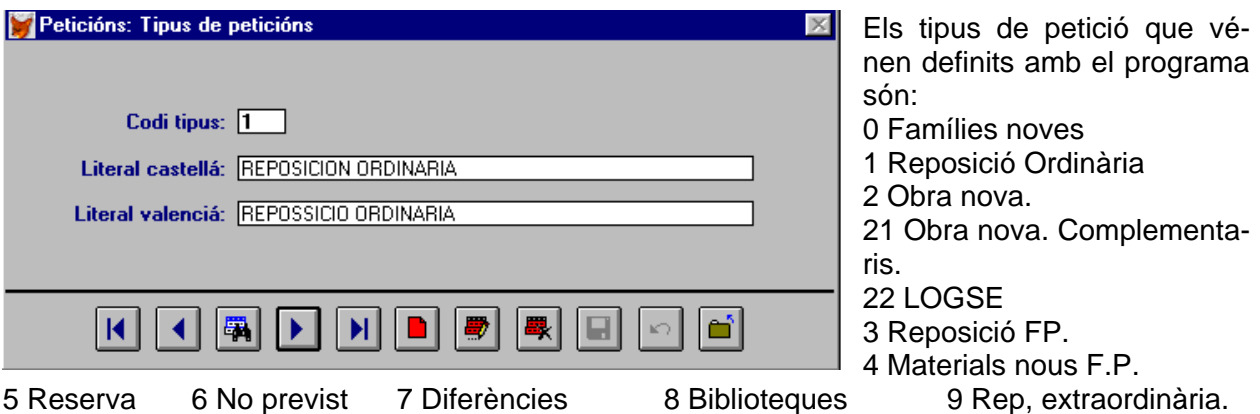

#### **Servicis**

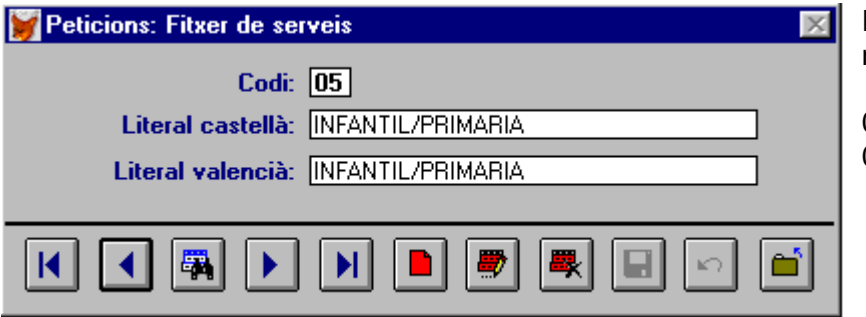

Els servicis que vénen definits amb el programa són:

05 INFANTIL/PRIMÀRIA

# 06 SECUNDÀRIA.

#### **Tipus de necessitats**

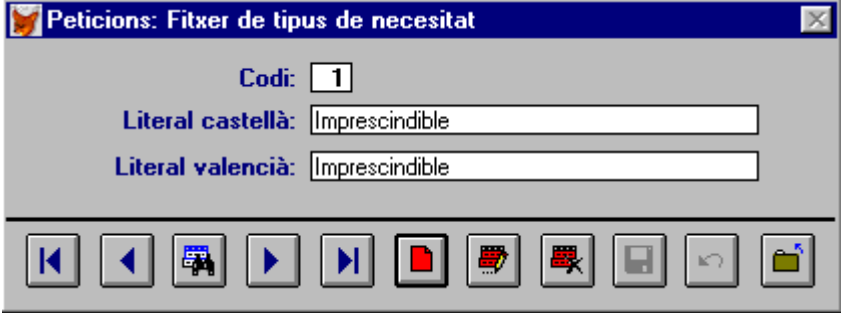

- Els tipus de necessitat que incorpora el programa són:
- 1 Imprescindible.
- 2 Necessària.
- 3 Convenient.

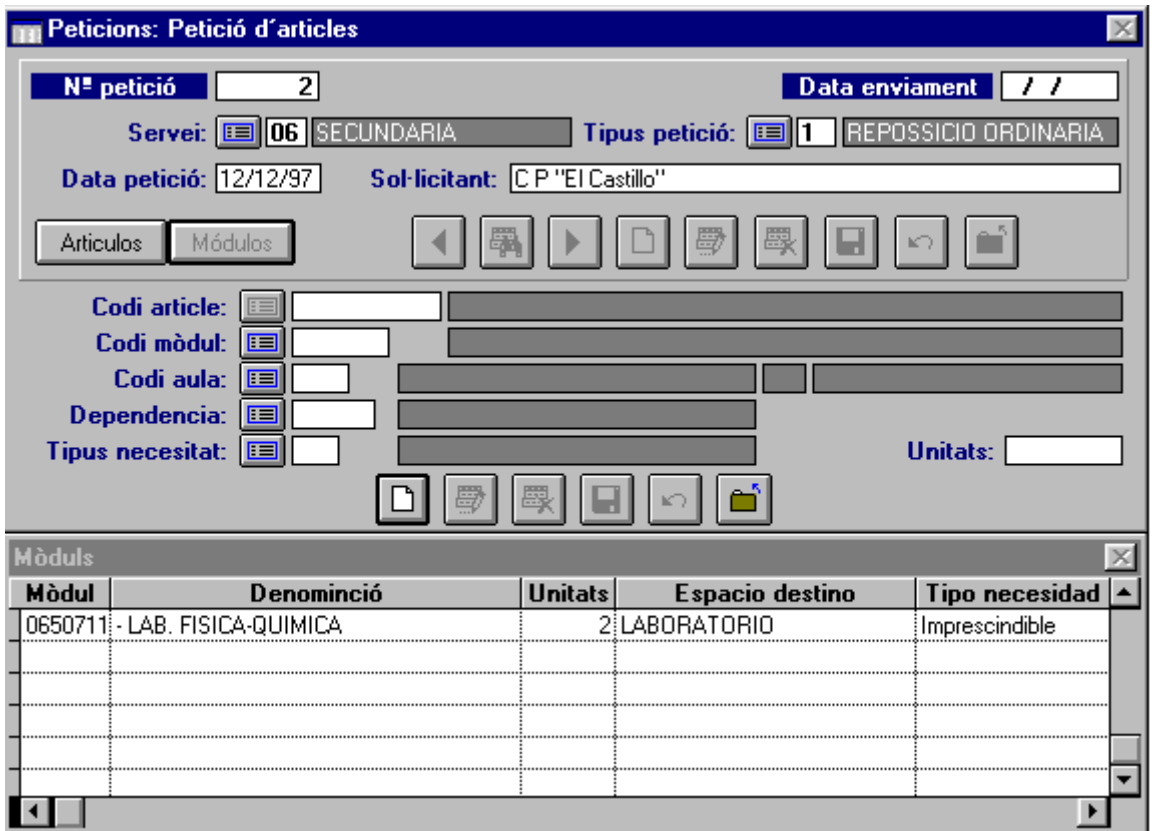

# *Introducció de peticions*

Esta il·lustració consta de dos pantalles:

- A. La superior, amb dos secciones, cadascuna alb els seus botons i controls.
- B. La inferior, de tipus de taula de dades, amb la relació dels ítems introduïts en la segona secció de la pantalla superior.

#### **Procediment**:

- a) En primer lloc ha d'introduir les dades comunes a la petició i gravar-les.
- 1. Faça clic en el botó **Nou** per a iniciar una nova petició.
- 2. El *Núm. de petició* és un camp clau, que s'ompli automàticament amb un valor que s'incrementa en cada ocasió.
- 3. Trie o introduïsca el codi d'un **Servici** (Primària o Secundària).
- 4. Introduïsca el codi d'un **tipus de petició.**
- 5. Escriga la *Data de petició* i el nom del *Sol·licitant*.
- 6. **Guarde** les dades. Use els botons de la primera secció (a dalt)

b) A partir d'este moment, amb les dades de la sol·licitud gravades, tindrà disponibles els botons **Articles** i **Mòduls.** El botó actiu està en un color gris, i en negre al que pot passar. Si polsa un o un altre, activarà els botons respectius de la segona secció i apareixeran els materials o mòduls (segons el cas) que haja introduït. És el moment d'introduir tots els materials o mòduls de materials que es sol3liciten en una mateixa petició.

- 1. Faça clic en el botó **Nou**.
- 2. Òmpliga, fent clic en el botó de **Recerca** o escrivint el codi, cadascun dels camps de la segona secció:
- 3. **Codi article / codi mòdul**.
- 4. **Codi aula / Dependència** (són mútuament excloents).

#### 5. **Tipus de necessitat**.

#### 6. **Unitats**.

- 7. **Guarde** les dades. Use els botons de la segona secció (davall). El resum de les dades acabades d'introduir apareixerà en la primera línia de la segona finestra. Repetisca els passos, de l'u al set, amb cada article que sol·licite.
- 8. Faça clic en el botó **Tancar** o **Eixir,** per a deixar d'assignar materials o mòduls a eixa petició. S'activaran els botons superiors i podrà iniciar una altra petició, esborrar-la, modificarla, etc.

Si vol modificar o esborrar les dades de la primera secció d'una petició, seleccione la petició amb el botó **Buscar** de la barra de botons superior i faça clic en el botó corresponent. Si vol modificar algun material o mòdul d'una petició:

- Seleccione-la.
- Faça clic en el botó **Articles** o **Mòduls** (segons el cas) i la finestra inferior mostrarà els articles o els mòduls que estiguen introduïts.
- Faça clic en el mòdul o article que vulga modificar o esborrar i polse el botó corresponent. Si vol afegir un altre mòdul o article, faça clic en **Nou** i seguisca les instruccions anteriorment exposades.

c) Quan vulga enviar la sol·licitud o petició a la conselleria, escriga la *data d'enviament* (de la sol·licitud). Si hi ha diverses peticions pendents d'enviament, el programa consolidarà les dades de totes les que tinguen la mateixa data d'enviament i confeccionarà els llistats i el disquet corresponent.

# *Enviament de peticions*

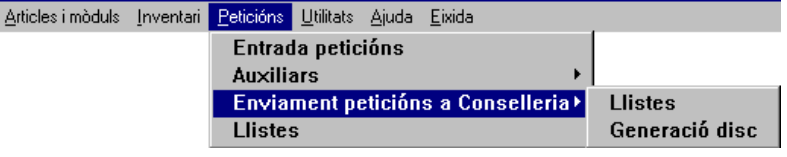

Amb esta opció pot generar el disquet que cal enviar a la Conselleria i els llistats corresponents.

#### **Llistats**

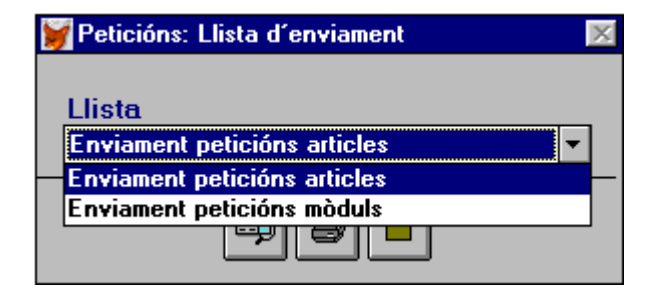

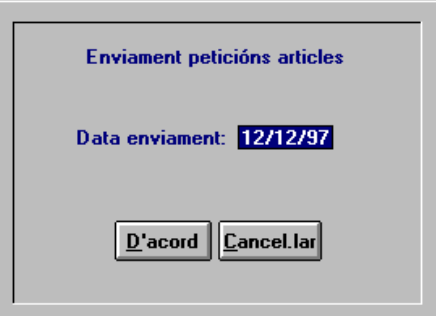

Estes pantalles mostren la seqüència que cal seguir per a obtindre cada llistat. L'estructura dels llistats és la següent:

- **1. Enviament de peticions d'articles:**  Encapçalament: Títol, Dades del col·legi, data Part principal amb les següents columnes: Servici, tipus de petició, codi de l'article, article (literal), tipus de necessitat, espai de destí, i unitats.
- **2. Enviament de peticions de mòduls**  Encapçalament: Títol, Dades del col·legi, data Part principal amb les següents columnes:

Servici, tipus de petició, codi del mòdul, mòdul (literal), tipus de necessitat, espai de destí, i unitats.

#### **Generació del disquet**

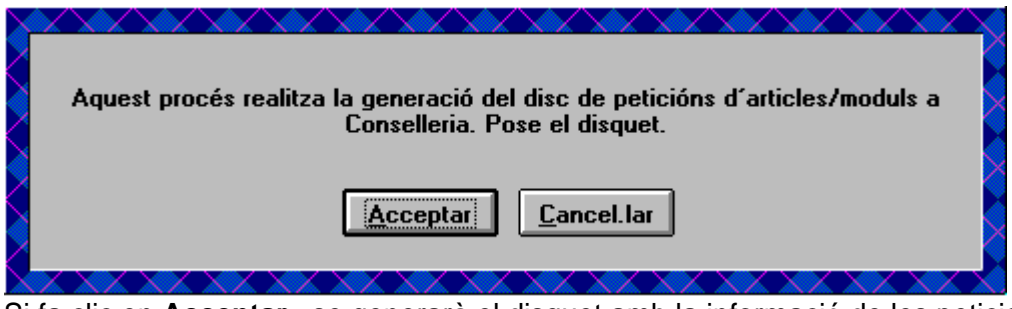

Si fa clic en **Acceptar**, se generarà el disquet amb la informació de les peticions.

## *Llistats*

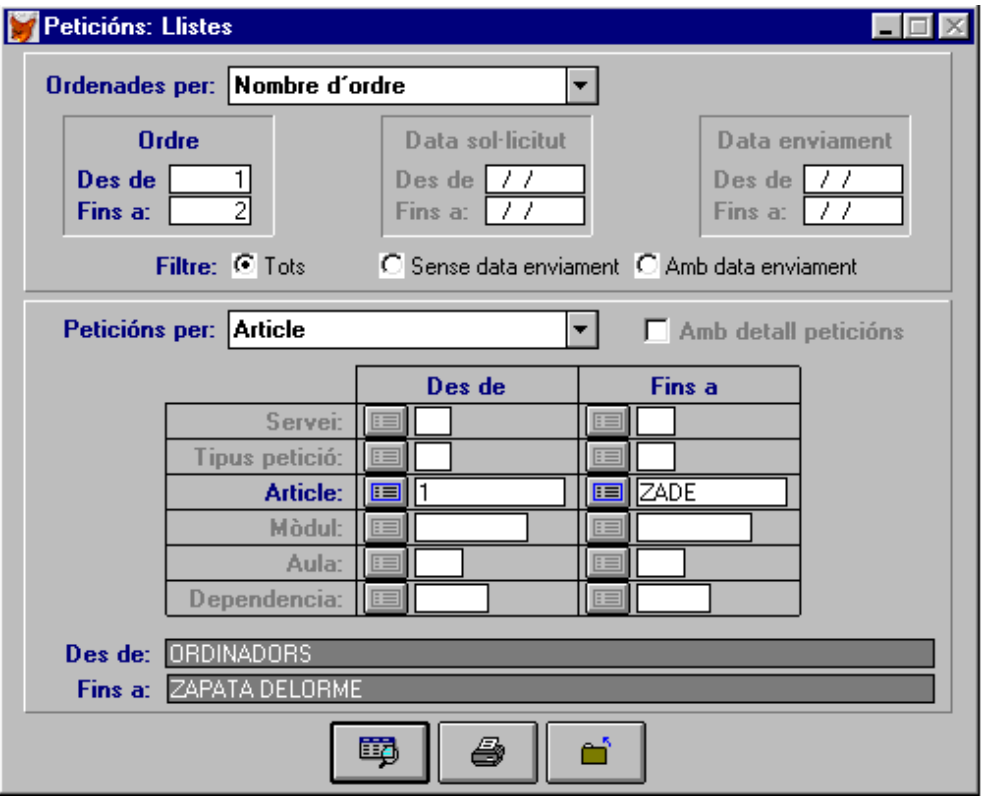

En esta pantalla s'establixen les condicions (filtres) i l'ordenació de la llista. Presenta una estructura amb tres seccions:

#### La superior:

Amb el selector **Ordenades per**, que activa els controls *Des de .... fins a* del quadre corresponent (Número d'ordre, Data de sol·licitud, Data d'enviament).

Els botons del **Filtre**, amb els valors Tots, Sense data d'enviament i Amb data d'enviament.

La central:

Permet la introducció d'un altre filtre afegit. Les possibilitats que oferix són:

Tots (sense filtre), servici, tipus de petició, article, mòdul, aula i dependència.

Segons el filtre que trie en el selector, s'activaran els controls **Des de** ... **Fins a** corresponents, perquè introduïsca els valors límit (el programa presenta per defecte els valors extrems dels existents). Els valors seleccionats apareixen en els quadres ombrejats de davall. Si selecciona Tots, podrà marcar el quadre de selecció **Amb detall peticions**. Així obtindrà un llistat amb el desglossament dels articles dels mòduls demanats.

La inferior:

Ací estan els botons **Visió preliminar**, **Imprimir** i **Tancar** (o **Eixir**).

La gamma de possibles combinacions en la selecció de condicions és molt àmplia. Experimente, visualitze algunes per a fer-se una idea del que oferix cada llistat.